## Microsoft Outlook (既存の設定変更)

 $\sim$  暗号化通信 (SSL) で利用するための設定  $\sim$ 

こちらでは Outlook に設定されているメールアドレスを暗号化通信(SSL)で利用するための設定変更 をご案内いたします。

**「柏崎インターネットサービスご利用契約内容のご案内」**をお手元にご用意ください。

1.**Outlook** を起動します。

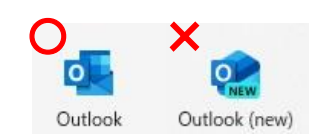

■ Windows11 に標準搭載されている Outlook(new)は、POP3 の設定をすることができません。 **Outlook(※new がついていない方)**をご利用ください。 (注意)

2.「ファイル」をクリック、「アカウント設定」 → 「サーバーの設定」をクリックします。

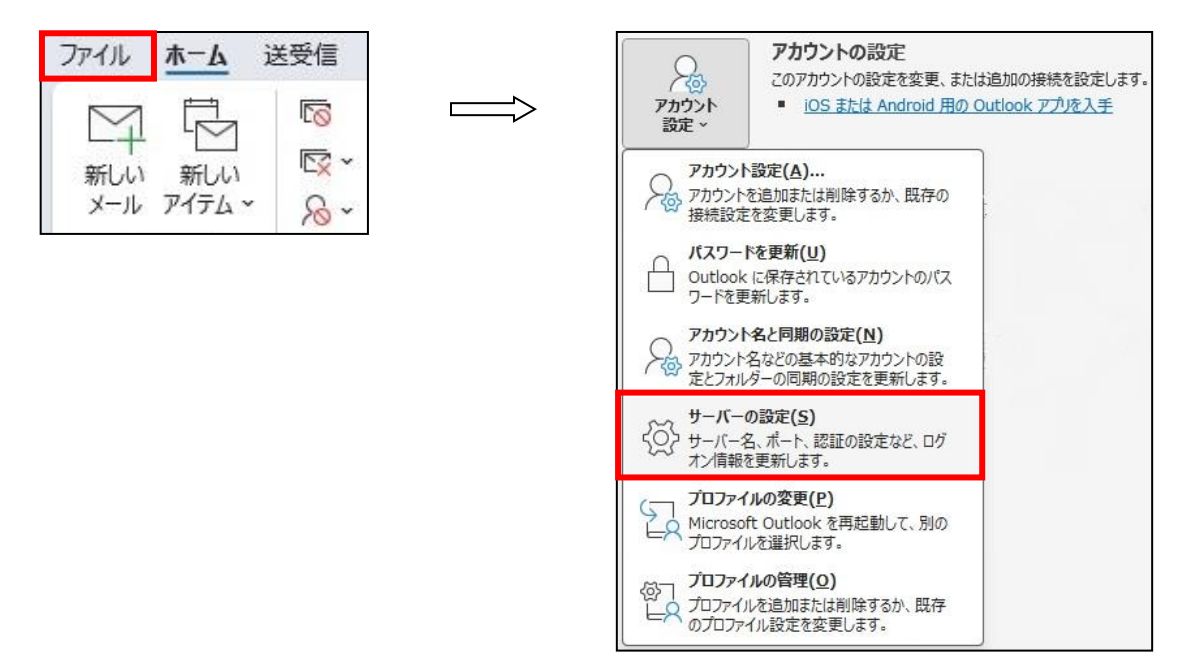

3.POP アカウントの設定画面が表示されます。**受信メール**、**送信メール**を以下のとおりに設定し、

「次へ」をクリックします。

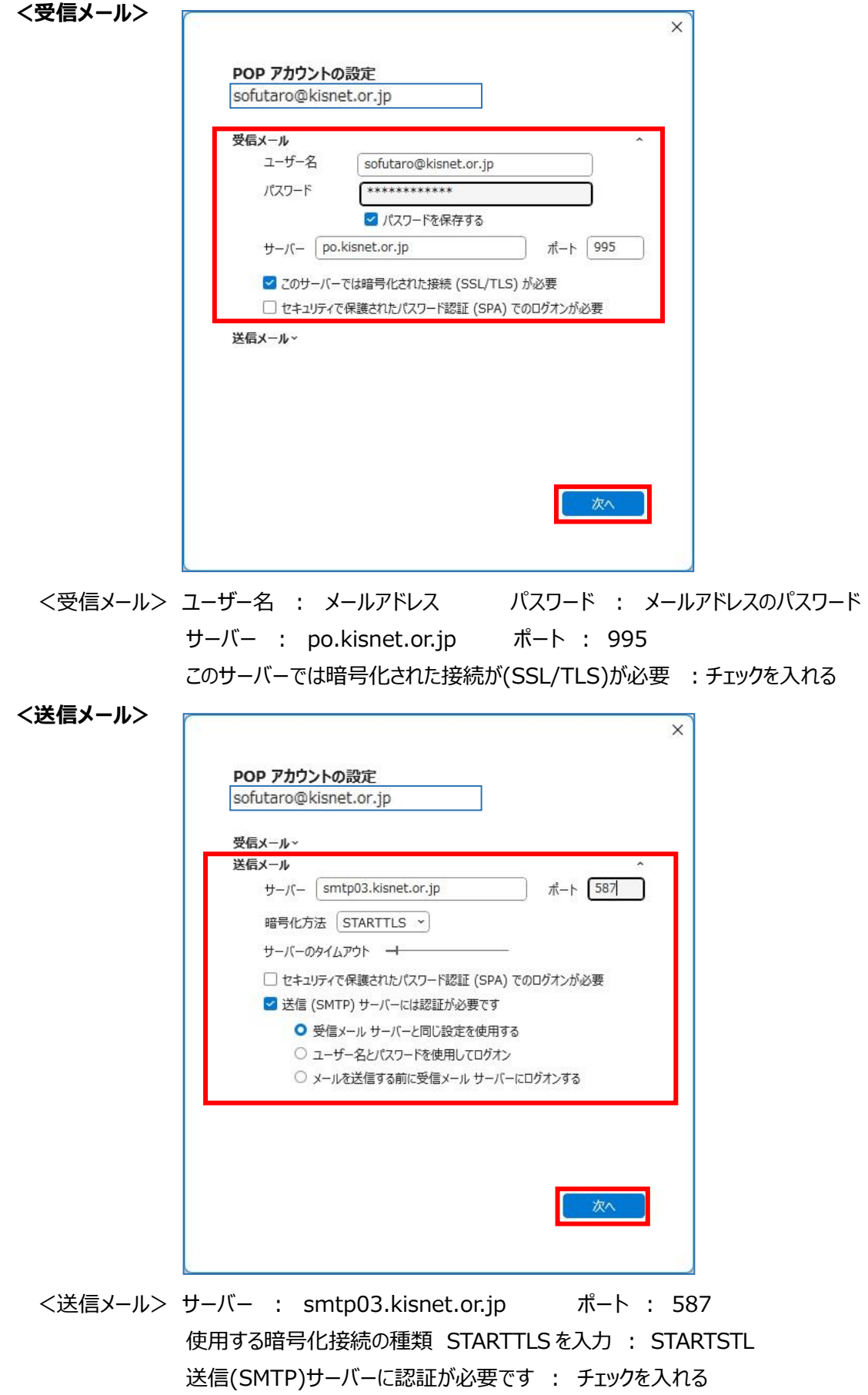

受信メールサーバーと同じ設定を使用する : チェックを入れる

4.「アカウントが正常に更新されました」と表示されます。「完了」をクリックします。

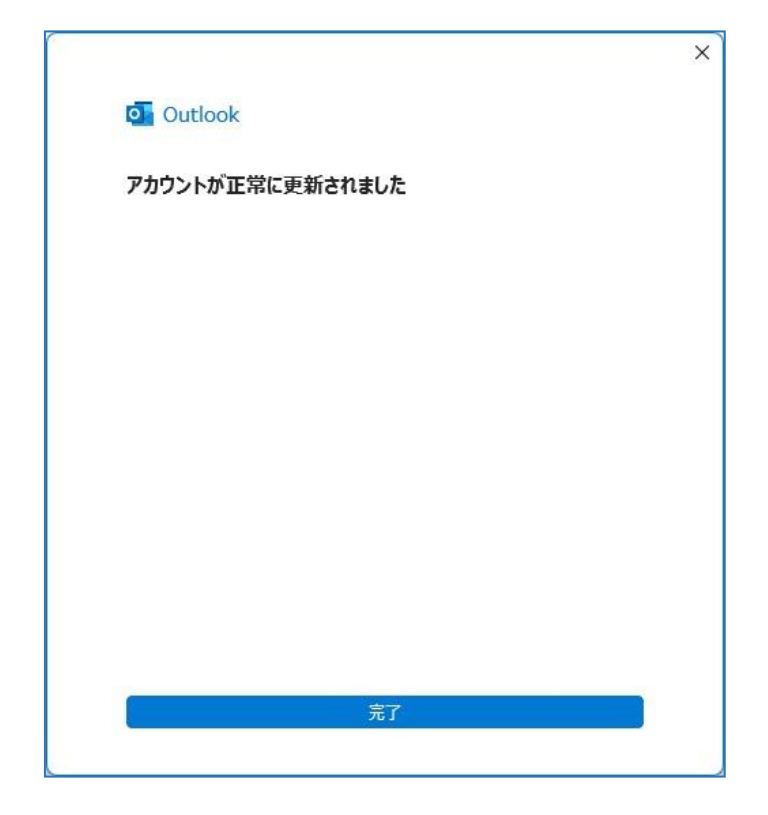

**~~ 設定完了 ~~**